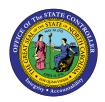

# LOA - MILITARY PER-68 | TRANSACTIONS ZPAA076, SWBP, PA40

PA

The purpose of this Business Process Procedure is to explain how to process a Leave of Absence for military in the Integrated HR-Payroll System.

**Trigger:** There is a need to process a Leave of Absence for one of the reasons listed in the Business Process Procedure Overview section.

## Business Process Procedure Overview:

Leave of Absence – used when an employee is out of work due to Military Duty.

## Military Reasons:

- 10 Reserve Active Duty (leave) employee is exhausting vacation, bonus or comp time prior to RAD 30day leave.
- 11 Reserve Active Duty (lump sum) employee is paid for vacation, bonus or comp time prior to RAD 30-day leave.
- 09 Reserve Active Duty (30 days) employee is placed on RAD 30 days with Active Duty orders (30 calendar days of full pay)
- 25 Reserve Active Duty employee is placed on RAD Active Duty on 31st day.
- 27 Extended Military Granted for all uniformed service duty that is not covered by military leave with pay as defined by policy for active/inactive duty training, physical exams, and reserve active duty.
- 28 Military Care Giver Employee is out for a reason that qualifies for Military Care Giver leave.
- 29 Military Training Employee is out for involuntary active/inactive duty training (120 hours).
- 30 Civil Air Patrol Employee is performing missions or encampments, authorized and requested by the U.S. Air Force or emergency missions for the State at the request of the Governor or the Secretary of the Department of Crime Control and Public Safety.
- 31 State Defense Militia Duty Employee has been ordered or called out by the Governor for a special activity or State duty mission.

## Military Information:

- **Reserve Active Duty (Leave)**—the employee wants to exhaust leave while on military LOA. According to State policy, this must be used prior to the 30 days for which the State pays.
- **Reserve Active Duty (30 days)** the State pays for 30 days when the employee receives orders.
- **Reserve Active Duty** the employee has completed the 30 days for which the State is paying.
- **Reserve Active Duty (Lump Sum)** –the employee has requested to receive a one-time lump sum payment for leave used. According to State policy, employee must choose either lump sum or leave, not both at the same time.
- Extended Military (Active Duty and Other Military (LWOP) employee does not receive pay or accrue time. A longevity payment will be computed on a prorated basis (if applicable). The balance will be paid when employee returns and completes a full year. (See State policy for eligibility of state service credits).

### Important Note: Processing LOA military 30 days when employee also wants to exhaust leave:

According to the State Personnel Manual, you should enter the military 30 days (LOA –reason: 09 –Military Active Duty [30 days] after you enter the hours the employee wants to exhaust leave (LOA –reason: 10 – Reserve Active Duty [Leave]). Failure to create the LOA, Military Active Duty (30 days) with the accompanying IT2001 results in the employee not receiving the military pay.

## Time Codes

It is important to select the code that corresponds to the Reason selected for the LOA Action. For example:

- 9620 used when placing the employee on LOA Action with a Reason of Military Training (120 hours)
- 9630 used when placing the employee on LOA Action with a Reason of Reserve Active Duty (30 days)

### **Differential pay:**

If an employee is eligible for differential pay, you must coordinate with your Agency Payroll Office to ensure that you send them the appropriate paperwork, so the employee is paid his or her differential while out on military leave. Agency Payroll will create an IT0015 – Wage Type 1404 as required.

Benefits (Employee is not exhausting approved leave.)

## **Agency Specific Benefits**

• Each agency is responsible for administering these plans according to their agency process.

### **NCFlex Plans**

- Will terminate in the Integrated HR-Payroll System.
- Will end the last day of the month premiums were paid.
- Employees can continue these benefits plans while on military LOA by paying the NCFlex vendors directly.

### **State Health Plan**

- Employees on (State Duty) will continue to have the employer portion of their health insurance paid. These employees who would like to continue coverage for dependents and/or any employee only costs will be billed by iTEDIUM. Failure to make payments will result in termination of the State Health Plan coverage. Employees whose coverage is terminated will not be able to re-enroll until the next open enrollment.
- Employees on (Federal Active Duty) will have their coverage terminated at the end of the month following the exhaustion of their 30 calendars days.

### LOA Checklist

- PA20 Display (Employee is active in the system)
   -IT0000 Actions
  - View employee's Action history to ensure correct action is being entered and former actions have been entered appropriately.
  - Verify eligibility for requested leave
- CATS\_DA verify that time has been entered, released, and approved. Also, verify last day worked (9500 Time Worked).
- PT50 to ensure that employee has enough leave, if requesting to exhaust leave.
- Communicate with the Benefits Representative
- Benefits setup procedures for payment continuation or termination of benefits.

## Tips and Tricks:

- Employee is active in the system.
- Time, Benefits, Payroll, State Service, and longevity are dependent on entries made for action, reason, and infotypes.
- Agency decides if Time (agency wide) is entered by PA (HR Data Maintainer) on IT2001 or Time (Time Administrator) in CAT2
- Employee should make no time entries while on LOA.
- Time Type 9500 (time worked) shouldn't be used while employee is on LOA.

### Access Transaction:

**Via Menu Path:** Your menu path may contain this custom transaction code depending on your security roles.

Via Transaction Code: ZPAA076; SBWP; PA40

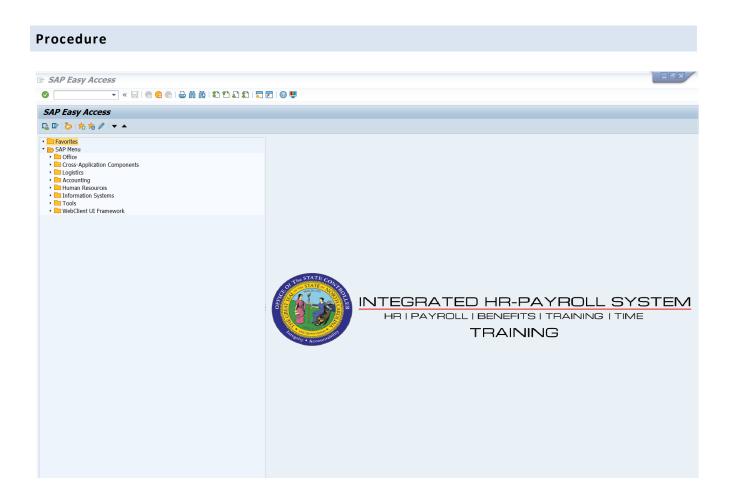

1. Update the following field:

| Field Name | Description                                                                 | Values                  |
|------------|-----------------------------------------------------------------------------|-------------------------|
| Command    | White alphanumeric box in upper left corner used to input transaction codes | Enter value in Command. |
|            |                                                                             | Example: ZPAA076        |

2. Click the Enter Solution.

| <b>i</b><br>Information | <ul> <li>You may want to enter this transaction code in your Favorites folder.</li> <li>Choose Favorites &gt; Insert Favorites</li> <li>Type in ZPAA076</li> <li>Click Enter.</li> </ul> |
|-------------------------|----------------------------------------------------------------------------------------------------|
|                         | To see the transaction code displayed in front of the link in your favorites:                                                                                                    |

- Choose Edit > Settings
- Place a check next to Display Technical Name
- Click Enter

| Employee Action Request              |      |  |
|--------------------------------------|------|--|
| D 🖉 & 🛱                              |      |  |
|                                      |      |  |
|                                      |      |  |
|                                      |      |  |
| Existing PCR No.                     |      |  |
| Personnel No. 80000119 Perry Teer    |      |  |
| Last 4 digits (SSN) First            | Last |  |
| Effective on 08/08/2011              |      |  |
| Action Type Z3 Leave of Absence (NC) |      |  |
| Reason 10 Reserve Active Duty (Leav  | e)   |  |
|                                      |      |  |

3. Update the following fields:

| Field Name    | Description                                                                       | Values                          |
|---------------|-----------------------------------------------------------------------------------|---------------------------------|
| Personnel No. | Unique employee identifier                                                        | Enter value in Personnel<br>No. |
|               |                                                                                   | Example: 80000119               |
| Effective on  | The date on which the action will be effective.                                   | Enter value in Effective on.    |
|               |                                                                                   | Example: 08/08/2011             |
| Action Type   | An action is a grouping of activities to perform a specific task. The action will | Enter value in Action Type.     |
|               | prompt you for the Infotypes required to complete the task.                       | Example: Z3                     |
| Reason        | Reason for the action, such as Reserve<br>Active Duty (Leave)                     | Enter value in Reason.          |
|               |                                                                                   | Example: 10                     |

Enter the Personnel Number of the individual to be placed on Leave of Absence. Click **Enter** to retrieve the name of the individual and verify you have the correct Personnel Number.

NOTE: Enter the SSN and name for New Hires only.

If you need to look up the personnel number, click your cursor in the field and click on the matchcode search button to the right of the field for search options.

4. Click the Enter 🧟 button.

The system defaults the current date, but you may change the date to a day in the past or in the future.

There are several available **Reasons** from which to choose. For specific information on each reason, view the business process overview section at the beginning of these instructions.

| Employee Action Request |                                |  |
|-------------------------|--------------------------------|--|
| D 🖉 🛠 🖬                 |                                |  |
|                         |                                |  |
|                         |                                |  |
|                         |                                |  |
| Existing PCR No.        |                                |  |
| Personnel No.           | 80000119 Perry Teer            |  |
| Last 4 digits (SSN)     | First Last                     |  |
| Effective on            | 08/08/2011                     |  |
| Action Type             | Z3 Leave of Absence (NC)       |  |
| Reason                  | 10 Reserve Active Duty (Leave) |  |

Click Enter and verify the information is correct before proceeding.

5. Click the **Create (F5)** button.

If the information is correct, click **Create** to begin the process.

Leave the **Existing PCR No**. field blank if you are creating a new PCR.

Several fields on this screen are mandatory. The system will not let you continue if you have not provided data for the mandatory fields. If you are unsure which fields are mandatory, click Enter and the system will prompt you for information in the mandatory fields.

| Employee Action Request                                                                                                    |                                                                                                    |
|----------------------------------------------------------------------------------------------------|----------------------------------------------------------------------------------------------------|
| Initiate WF                                                                                                    |                                                                                                    |
| PCR Number       Personnel Number       80000119       Last 4 digits(SSN)       Effective on       08/08/2011                                                                                                    | Action: Z3 Leave of Absence (NC)<br>Reason: 10 Reserve Active Duty (Leave)                                                                                                    |
| CURRENT         Pers.Area       4601       Cultural Resources         Subarea       NC01       7day Norm         EE       Group       A       SPA Employees         EE       Subgroup       B1       FT S-FLSAOT Perm         Org. Unit       20010136       CR CDS A&H Programs         Job       30000252       Office Assistant IV         EE       Position       60083305       Office Assistant IV | PROPOSEDPers.Area4601Cultural ResourcesSubareaNC017day NormEE GroupASPA EmployeesEE SubgrpB1FT S-FLSAOT PermOrg. Unit20010136CR CDS A&H ProgramsJob30000252Office Assistant IVEE Position60083305Office Assistant IV |
| Basic Pay                                                                                                    |                                                                                                    |
| Pay Scale type     01     Graded       Pay Scale Area     01     Annual Salaries       Pay Scale Group     GR59     Level     GR                                                                                                    | Pay Scale type     01     Graded       Pay Scale Area     01     Annual Salaries       Pay Scale Group     GR59     Level                                                                                            |
| Annual Salary 24,615.00 Hrly Sal 0.00<br>Calc Step - 0                                                                                                    | Annual Salary         24615         Hourly Salary           Calc Step - 0         0.00           Min         25,705.00           Max         38,759.00   Next Inc Date                                               |
| Dates                                                                                                    |                                                                                                    |
|                                                                                                    | Last day worked                                                                                                    |

6. Update the following field:

| Field Name    | Description                    | Values                          |
|---------------|--------------------------------|---------------------------------|
| Annual Salary | Employee's annual basic pay    | Enter value in Annual<br>Salary |
|               | *Salary info should not change |                                 |
|               |                                | Example: 24,615                 |

Enter the salary information in the Annual Salary or Hourly Salary field. Click Enter to validate the data. No Basic Pay record is created for LOA Action, but you must enter the salary on the PCR.

- 7. Click the **Enter** Sutton.
- 8. Click the Save (Ctrl+S) 📕 button.

Click Save to save the data and receive a PCR number. The PCR has not been submitted to workflow yet.

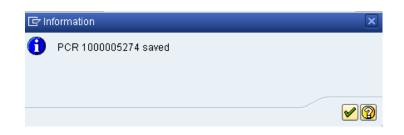

9. Click the Enter 🥙 button.

You can save this information as many times as you wish. Each time you will receive a confirmation of the save. You will not be able to create a note attachment until you have saved it at least once. If you have already submitted the PCR to workflow, you will not be able to change the details, nor save any new information, only display the existing details.

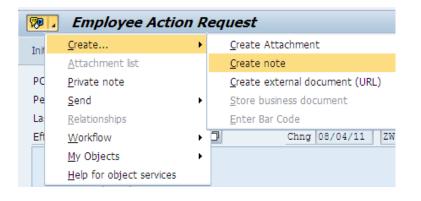

- 10. Click the Services for Objects 💯 🗎 button.
- 11. Click **Create... >> Create note** from the drop-down list on the menu.

### Notes entered during PA Workflow must follow OSHR's Action Notes Template:

https://www.osc.nc.gov/documents/action-notes-template

If you need to type some information in, or copy and paste from an email, create a note. If you want to add a document as an attachment, use the attachment area.

This note and attachment area gets attached to this specific PCR only. It will follow the PCR through the approval/rejection process and live with the PCR into the future. When the PCR has been approved, and you are processing the Action (such as a New Hire action), you will need to recreate any notes or attachments if they need to be attached to the Action record as well.

| 🔄 Create note               |                                                         | ×          |
|-----------------------------|---------------------------------------------------------|------------|
| Title of note               | Leave of Absence                                        |            |
|                             |                                                         |            |
| Enter pertinent information | regarding this Action per OSHR's Action Notes Template. |            |
|                             |                                                         |            |
|                             |                                                         |            |
|                             |                                                         |            |
|                             |                                                         |            |
|                             |                                                         |            |
|                             |                                                         |            |
|                             |                                                         |            |
|                             |                                                         | <b>)</b> 🗙 |

## 12. Update the following fields:

| Field Name    | Description                                          | Values                           |
|---------------|------------------------------------------------------|----------------------------------|
| Title of note | The short text to act as the title of the attachment | Enter value in Title of note.    |
|               |                                                      | Example: Leave of Absence        |
| Long text     | An open text field                                   | Enter value in long text.        |
|               |                                                      | Example: appropriate information |

13. Click the **(Enter)** which button.

| P I Employee Action Request                                                                                                    |                                                                                                    |
|----------------------------------------------------------------------------------------------------|----------------------------------------------------------------------------------------------------|
| Initiate WF                                                                                                    |                                                                                                    |
| PCR Number         1000005274           Personnel Number         80000119           Last 4 digits(SSN)                                                                                                    | Action: Z3 Leave of Absence (NC)<br>Reason: 10 Reserve Active Duty (Leave)<br>11 ZWFINOMPA031 St : D Created                                                                                                    |
| Subarea       NC01       7 day Norm       Subarea         EE Group       A       SPA Employees       Eff         EE Subgroup       B1       FT S-FLSAOT Perm       Eff         Org. Unit       20010136       CR CDS A&H Programs       Org         Job       30000252       Office Assistant IV       Job | PROPOSED         ers.Area       4601       Cultural Resources         ubarea       NC01       7 day Norm         E Group       A       SPA Employees         E Subgrp       B1       FT S-FLSAOT Perm         rg. Unit       20010136       CR CDS A&H Programs         ob       30000252       Office Assistant IV         E Position       60083305       Office Assistant IV |
| Basic Pay                                                                                                    |                                                                                                    |
| Pay Scale Area 01 Annual Salaries Pa                                                                                                    | ay Scale type 01 Graded<br>ay Scale Area 01 Annual Salaries<br>ay Scale Group 6R59 Level GR                                                                                                    |
| Calc Step - 0                                                                                                    | nnual Salary 24,615.00 Hourly Salary<br>a1c Step - 0 0.00<br>in 25,705.00<br>ax 38,759.00 Next Inc Date                                                                                                    |
| Dates                                                                                                    |                                                                                                    |
|                                                                                                    | _ast day worked                                                                                                    |

- 13. Click the Enter 🥙 button.
- 14. Click the Save (Ctrl+S) 🖳 button.
- 15. Click the Initiate WF Initiate WF button.

Select the Initiate Workflow button to send the Leave of Absence Action through the approval process. No changes can be made after the PCR has been submitted for approval, unless the PCR is rejected at any stage and sent back to you (the initiator/requestor).

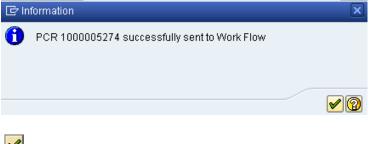

16. Click the **(Enter)** which button.

| 👦 🔎 Employee Action Request        |  |  |
|------------------------------------|--|--|
|                                    |  |  |
|                                    |  |  |
|                                    |  |  |
|                                    |  |  |
| Existing PCR No.                   |  |  |
| Personnel No.                      |  |  |
| Last 4 digits (SSN) First Last     |  |  |
| Effective on 08/04/2011            |  |  |
| Action Type Leave of Absence (NC)  |  |  |
| Reason Reserve Active Duty (Leave) |  |  |
|                                    |  |  |
|                                    |  |  |

- 17. Click the Back (F3) Sutton.
- 18. The Initiate Leave of Absence Action is complete.

After Workflow Approvals have been received, proceed with the Complete Leave of Absence Action process.

Instructions for Completing The Action

**Access Transaction:** 

Via Menu Path: Office >> SBWP – Workplace

Via Transaction Code: SBWP, PA40

### Procedure

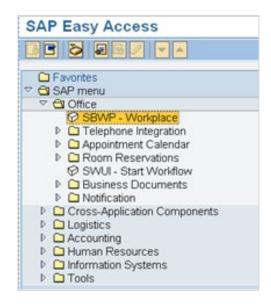

# 19. Click the SAP Business Workplace (Ctrl+F12) 🔯 button.

These instructions assume you have already initiated the Leave of Absence Personnel Change Request (PCR) in workflow, and you have an approved PCR ready to be processed as a Leave of Absence in the system.

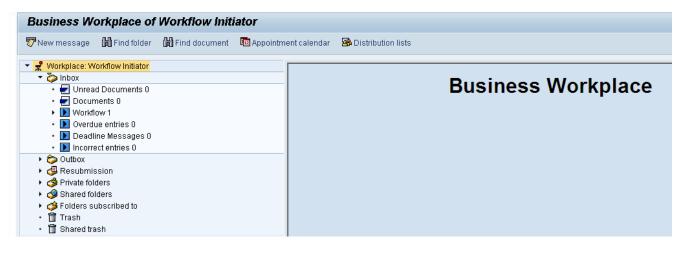

### 20. Select Inbox >> Workflow.

21. You can process using step 22 or step 23.

| Business Workplace of Workflow Initiator                                                                                                    |                                                                                                    |                                                                                         |  |
|----------------------------------------------------------------------------------------------------|----------------------------------------------------------------------------------------------------|-----------------------------------------------------------------------------------------|--|
| 👦 New message 🛛 Find folder 🌐 Find document 🔤 Appointm                                                                                                    | nent calendar 🛛 🔗 Distribution lists                                                                                                    |                                                                                         |  |
| Workplace: Workflow Initiator     Workplace: Workflow Initiator     Workplace: Workflow Initiator     Grouped according to content     Grouped according to content     Grouped according to content type     Grouped according to sort key     Grouped according to task     Doverdue entries 0     Doeadline Messages 0     Doeadline Messages 0     Outbox     Outbox     Outbox     Workflows     Workflows     Workflows     Workflows     Workflows     Workflows     Workflows     Work tems executed by me | Image: Second and the second and the second and th | Status Creation Da. Creation P Att. Co W                                                |  |
| <ul> <li>Forwarded work items</li> <li>Resubmission</li> <li>Servivate folders</li> <li>Shared folders</li> <li>Folders subscribed to</li> <li>Trash</li> <li>Shared trash</li> </ul>                                                                                                    |                                                                                                    |                                                                                         |  |
|                                                                                                    | 4601 Create PA Action - Leave of Absence (NC) for I                                                                                                    | Perry Teer - PCR: 1000005274                                                            |  |
|                                                                                                    | Description<br>PCR Initiator,<br>Please complete all data for the new personnel action for<br>Employee Perry Teer ~ Personnel #80000119 based on the<br>attached request.<br>* Make sure to <u>Save</u> your changes before exiting from the                                                                                                    | Objects and attachments  PA PCR: Perry Teer PCR: 1000005274  PCR_List: Workflow Tracker |  |

- 22. Select the **PCR** 4601 Create PA Action Leave of Absence (NC) for Perry Teer PCR: 1000005274 row. Double-click on the row.
- 23. Click the **Execute (F8)** button.

A list of your approved (or rejected) PCRs is listed on the right side of the screen. Select the PCR to be processed and click Execute (or double-click the PCR). You can view the PCR details and/or Workflow Tracker details prior to executing the PCR if desired. Once the PCR is executed, the Leave of Absence action will be launched.

| Personnel                                                                                                    | Actions                                                                      |                                                                 |
|----------------------------------------------------------------------------------------------------|------------------------------------------------------------------------------|-----------------------------------------------------------------|
| \$                                                                                                    |                                                                              |                                                                 |
| <ul> <li>← ← I → I → E →</li> <li>Object manager scen</li> <li> ♀ ♀ Person</li> <li> ♀ Collective sear</li> </ul> | Personnel no. 80000119<br>Name Perry Teer                                    |                                                                 |
| Barch Term     Bree search                                                                                        | EEGroup A SPA Employees<br>EESubgroup B1 FT S-FLSAOT Perm<br>From 08/08/2011 | PersA 4601 Cultural Resources<br>CostC 4699999999 CULTURE RESOU |
|                                                                                                    | Personnel Actions<br>Action Type<br>New Hire (NC)                            | Personn EE group EE subg 🛅                                      |
|                                                                                                    | Promotion (NC)<br>Reinstatement/Reemployment(NC)                             |                                                                 |
|                                                                                                    | Guick Entry (NC)<br>Quick Entry (NC)<br>Investigatory W/Pay (NC)             |                                                                 |
|                                                                                                    | Suspension (NC)<br>Non-Beacon to Beacon(NC)<br>Transfer (NC)                 |                                                                 |
|                                                                                                    | Appointment Change (NC)<br>Reallocation (NC)                                 |                                                                 |

24. Update the following field:

| Field Name | Description                            | Values               |
|------------|----------------------------------------|----------------------|
| From       | Effective date of the personnel action | Enter value in From. |
|            |                                        | Example: 08/08/2011  |

- 25. Highlight Leave of Absence (NC) action type.
- 26. Click the **Execute (F8)** button.

The effective date is the date the Leave of Absence will go into effect. This date must match the date on the approved PCR.

| Copy Actions (0000)                                        |  |  |  |  |  |
|------------------------------------------------------------|--|--|--|--|--|
| 🛃 🗟 🙏   🤀 Execute info group 🖉 Change info group           |  |  |  |  |  |
| Pers.No. 80000119                                          |  |  |  |  |  |
| Name Perry Teer                                            |  |  |  |  |  |
| EEGroup A SPA Employees PersA 4601 Cultural Resources      |  |  |  |  |  |
| EESubgroup B1 FT S-FLSAOT Perm                             |  |  |  |  |  |
| Start 08/08/2011 🗇 to 12/31/9999                           |  |  |  |  |  |
|                                                            |  |  |  |  |  |
| Personnel action                                           |  |  |  |  |  |
| Action Type Z3 Leave of Absence (NC)                       |  |  |  |  |  |
| Reason for Action 10 Reserve Active Duty (Leave)           |  |  |  |  |  |
|                                                            |  |  |  |  |  |
| Status                                                     |  |  |  |  |  |
| Customer-specific                                          |  |  |  |  |  |
| Employment 3 Active   Special payment 1 Standard wage type |  |  |  |  |  |
| Special payment 1 Standard wage type                       |  |  |  |  |  |
| Organizational assignment                                  |  |  |  |  |  |
| Position 60083305 Office Assistant IV                      |  |  |  |  |  |
| Personnel area 4601 Cultural Resources                     |  |  |  |  |  |
| Employee group A SPA Employees                             |  |  |  |  |  |
| Employee subgroup B1 FT S-FLSAOT Perm                      |  |  |  |  |  |
|                                                            |  |  |  |  |  |
| Additional actions                                         |  |  |  |  |  |
| Start Date Act. Action Type ActR Reason for action         |  |  |  |  |  |
|                                                            |  |  |  |  |  |
|                                                            |  |  |  |  |  |
|                                                            |  |  |  |  |  |
|                                                            |  |  |  |  |  |
|                                                            |  |  |  |  |  |
|                                                            |  |  |  |  |  |

# 27. Click the Enter Solution.

🗥 Record valid from 01/01/2008 to 12/31/9999 delimited at end

The system will provide a yellow warning message informing you the existing record will be delimited. Click Enter to go past this warning message.

Notice at the top of this screen the title includes the word "Copy." This action takes the original action and makes a copy of it, delimiting the previous record, and saving the new record. The word "Create" in the title indicates that this infotype is being created on this person's record for the first time

A Person and position have different employee groups/subgroups

When the employee subgroup is different from the position employee subgroup you will receive a warning message. Click **Enter** so to continue.

Best practice is to review all data and click Enter to allow the system to validate the data.

| Infotyp  | e Text                      |
|----------|-----------------------------|
|          |                             |
| xor      |                             |
| Enter or | paste appropriate comments. |

28. Click Edit, >> Maintain text to add your comment based on agency or OSHR Policy/Guidelines.

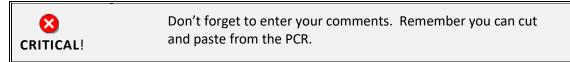

29. Click the Save (Ctrl+S) 🖳 button.

| Create Organizational Assignment (0001)                                                                                                    |  |  |  |  |
|----------------------------------------------------------------------------------------------------|--|--|--|--|
| 🗟 🗟 🙎   Org Structure                                                                                                    |  |  |  |  |
| Personnel No       80000119       Name       Perry Teer         EEGroup       A       SPA Employees       PersA       4601       Cultural Resources         EESubgroup       B1       FT S-FLSAOT Perm       Statu       Active         Start       0870872011       to       12/31/9999                                                        |  |  |  |  |
| Enterprise structure                                                                                                    |  |  |  |  |
| CoCode NC01 STATE OF NC                                                                                                    |  |  |  |  |
| Pers.area 4601 Cultural Resources Subarea NC01 7day Norm                                                                                                    |  |  |  |  |
| Cost Ctr 4699999999 CULTURE RESOU Bus. Area 4600 Cultural Resources                                                                                                    |  |  |  |  |
| Fund     469999999     CULTURE- SUSP       Func. Area     6000000000000000000000000000000000000                                                                                                    |  |  |  |  |
| Personnel structure                                                                                                    |  |  |  |  |
| EE group A SPA Employees Payr.area 01 NC Monthly                                                                                                    |  |  |  |  |
| EE subgroup B1 FT S-FLSAOT Perm Contract                                                                                                    |  |  |  |  |
|                                                                                                    |  |  |  |  |
| Organizational plan                                                                                                    |  |  |  |  |
| Percentage 100.00 E Assignment                                                                                                    |  |  |  |  |
|                                                                                                    |  |  |  |  |
|                                                                                                    |  |  |  |  |
|                                                                                                    |  |  |  |  |
|                                                                                                    |  |  |  |  |
|                                                                                                    |  |  |  |  |
|                                                                                                    |  |  |  |  |
| Org.key 46014699999999                                                                                                    |  |  |  |  |
|                                                                                                    |  |  |  |  |
| Percentage         160.00         Assignment           Position         60083305         201000002030           Office Assistant IV         Office Assistant IV           Job key         30000252         Off Ast           Org. Unit         20010136         48020102031           CR CDS A&H Progra         Org.key         460146999999999 |  |  |  |  |

- 30. Click the Enter 🞯 button.
- 31. Click the Save (Ctrl+S) 📕 button.

| Create Monitoring o                                                      | of Tasks (0019) |                  |           |   |
|--------------------------------------------------------------------------|-----------------|------------------|-----------|---|
| 6 B 🕹                                                                    |                 |                  |           |   |
| Personnel No 80000119<br>EEGroup A SPA Emplo<br>EESubgroup B1 FT S-FLSAC |                 |                  | Resources |   |
| Task                                                                     |                 |                  |           |   |
| Task Type 09 1                                                           | Military 🔽 👻    |                  |           |   |
| Date of Task 087                                                         | 19/2011 Process | sing indicator   | New task  | - |
| Reminder                                                                 |                 |                  |           |   |
| Reminder Date 087                                                        | 15/2011         |                  |           |   |
| Lead/follow-up time                                                      | For sp          | ecific task type |           | - |
| Comments                                                                 |                 |                  |           |   |
| Create next action                                                       |                 |                  |           |   |
|                                                                          |                 |                  |           |   |
|                                                                          |                 |                  |           |   |

32. Update the following fields:

| Field Name   | Description                            | Values                              |
|--------------|----------------------------------------|-------------------------------------|
| Task Type    | Select appropriate task type from list | Select task type                    |
|              |                                        | Example: Military                   |
| Date of Task | Date on which the task occurs          | Enter value in Date of Task.        |
|              |                                        | Example: 08/19/2011                 |
| Comment      | Additional information about an item   | Enter value in Comment.             |
|              |                                        | <b>Example</b> : Create next action |

**NOTE**: You may need to create additional IT0019s via PA30. You can run the BOBJ Report – B0099 – Employee Deadline Dates. Managers can view for their employees via MSS.

(Example Only) 🖙

- 33. Click the Enter 🖉 button.
- 34. Click the Save (Ctrl+S) 📕 button.

## Monitoring of Tasks

| Status   | Date      | Reminder  | Task                 |
|----------|-----------|-----------|----------------------|
| New task | 9/14/2007 | 8/14/2007 | Credential Verificat |
| New task | 9/7/2007  | 8/7/2007  | Military             |
|          |           |           |                      |
|          |           |           |                      |

| Delimit Objects on Loan (0040) |                                               |              |                                  |                                                 |     |                               |             |
|--------------------------------|-----------------------------------------------|--------------|----------------------------------|-------------------------------------------------|-----|-------------------------------|-------------|
| 6 6 0                          |                                               |              |                                  |                                                 |     |                               |             |
| EEGroup A<br>EESubgroup B1     | 80000119<br>SPA Emp<br>FT S-FLS<br>08/08/2011 | AOT Perm     | me<br>PersA<br>Statu<br>/31/9999 | Perry Teer<br>4601 Cultural F<br>Active<br>STy. | _   | rces<br>Delimit.Date 08/08/20 | 011         |
| Overview                       |                                               |              |                                  |                                                 |     |                               |             |
| Start Date                     | End Date                                      | Object on Io | . Name                           |                                                 | No. | Loan object number            | <b>[</b> ]] |
| 01/01/2008                     | 12/31/9999                                    | 01           | State ID                         |                                                 | 1   | 5551264                       | •           |
|                                |                                               |              |                                  |                                                 |     |                               | -           |

- 35. Highlight and click the **01/01/2008** row.
- 36. Click the **Delimit (Shift+F1)** <sup>1</sup> button

Either skip or delimit depending upon whether or not (1) your agency uses this infotype (2) your agency requires employees to return items while out on leave, or (3) the employee returned items if required to do so.

| Copy Planned Wor                                                                                                    | rkina Time (0007)                                    |                                       |   |
|----------------------------------------------------------------------------------------------------|------------------------------------------------------|---------------------------------------|---|
| 🔓 🔓 🧟 🎟 Work schedule                                                                                                    | 2 ( )                                                |                                       |   |
| Personnel No EEGroup A SPA Employ EESubgroup A1 FT N-FLSAG Start Work schedule rule Work schedule rule Time Mgmt status                                                           | OT Perm Statu                                        | 4601 Natural and Cu<br>Active<br>Chg. |   |
| Working week                                                                                                    | Wk - Sun (mdnt) - Sat                                |                                       | • |
| Working time         Employment percent         Daily working hours         Weekly working hours         Monthly working hrs         Annual working hours         Weekly workdays | 100.00<br>8.00<br>40.00<br>173.33<br>2080.00<br>0.00 |                                       |   |
| Additional fields                                                                                                    |                                                      |                                       |   |

37. Update the following fields:

| Field Name                                                               | Description                        | Values                                                             |
|--------------------------------------------------------------------------|------------------------------------|--------------------------------------------------------------------|
| Work Schedule Rule A pattern of scheduled workda scheduled non-workdays. |                                    | Enter Work schedule rule                                           |
|                                                                          |                                    | Example: D01N08GN                                                  |
|                                                                          |                                    | *Only DOT employees can<br>stay on a flex schedule<br>while on LOA |
| Time Mgmt status                                                         | Used in Time Evaluation processing | Enter value                                                        |
|                                                                          |                                    | Example: Positive Time<br>Recording                                |

All full-time employees **must** be on a 5-day 8-hour per day work schedule (exception: DOT employees). The easiest way to accomplish this is to use **D01N08GN**. All employees, whether full-time or part-time, must be positive time recording.

For part-time employees, select an equivalent work schedule M-F. Example – PT EE 36 hrs equivalent schedule would be  $5 \times 7.2 = WSR DD9N1001$ 

A 28-day employee will remain on the 28-day working week as long as they are exhausting leave. The working week should be changed to the normal agency specific working week on the 1<sup>st</sup> day they use LWOP. The work schedule rule is still changed to **D01N08GN**.

- 38. Click the Enter 🧟 button.
- 39. Click the Save (Ctrl+S) 📕 button.

| œ۶  | 🖙 Subtypes for infotype "Absences" (1) 15 Entries found 🛛 🗙 |                           |  |  |  |  |
|-----|-------------------------------------------------------------|---------------------------|--|--|--|--|
| /   | Restrictions                                                |                           |  |  |  |  |
| _   |                                                             | <br>∇                     |  |  |  |  |
|     |                                                             |                           |  |  |  |  |
| PSG | A/ATy                                                       | Att./abs. type text       |  |  |  |  |
| 10  | 9000                                                        | Approved Leave            |  |  |  |  |
| 10  | 9200                                                        | Sick Leave                |  |  |  |  |
| 10  | 9300                                                        | Holiday Leave             |  |  |  |  |
| 10  | 9400                                                        | Leave without Pay         |  |  |  |  |
| 10  | 9540                                                        | Other Mgmt Approved Leave |  |  |  |  |
| 10  | 9545                                                        | Adverse Weather           |  |  |  |  |
| 10  | 9547                                                        | Communicable Disease      |  |  |  |  |
| 10  | 9550                                                        | Civil Leave - Jury Duty   |  |  |  |  |
| 10  | 9560                                                        | Community Service Leave   |  |  |  |  |
| 10  | 9565                                                        | Community Srvc-Tutoring   |  |  |  |  |
| 10  | 9570                                                        | Educational Leave         |  |  |  |  |
| 10  | 9620                                                        | Military Training Leave   |  |  |  |  |
| 10  | 9630                                                        | Military Active Duty      |  |  |  |  |
| 10  | 9680                                                        | Injury Absence WC         |  |  |  |  |
| 10  | 9685                                                        | Injury Leave              |  |  |  |  |

- 40. Select the **Approved Leave** code in the list box.
- 41. Click the Enter 🥙 button.

Choose the applicable leave type to indicate if the employee is to receive pay and if so from which type. Another option is to indicate that the employee is not to accrue leave or longevity while on unpaid leave. The codes are selected as follows:

- If the employee has requested to exhaust leave while on LOA Military, select the appropriate leave type from the list.
- If the employee is not using leave and code 9400 (LWOP) is not applicable, click the X to close.

### Codes

It is important to select the code that corresponds to the Reason selected for the LOA Action. For example:

- 9620 used when placing the employee on LOA Action with a Reason of Military Training (120 hours)
- 9630 used when placing the employee on LOA Action with a Reason of Reserve Active Duty (30 days)

| Create Absences (2001)                                                                                                    |
|----------------------------------------------------------------------------------------------------|
| 🗟 🗟 🔏   🛅 🎹 Personal work schedule   Activity allocation Cost assignment Extern                                                                     |
| Personnel No80000119NamePerny TeerEE groupASPA EmployeesPersonnel ar4601Cultural ResourcesWS ruleD01N086N MTWHF-8,SaS-OStatusActiveStart0870872011< |
| Absence Absence type 9000 Approved Leave                                                                                                    |
| Time     Prev.day       Absence hours     80.00       Absence days     10.00       Calendar days     12.00       Quota Used     80.00               |
| Advance payment                                                                                                    |
| Off-cycle reason Payment date Payroll Identifier Payroll type                                                                                       |

### 42. Update the following field:

| Field Name | Description                                                                  | Values              |
|------------|------------------------------------------------------------------------------|---------------------|
| To Date    | Reflects the number of hours of leave the employee wants to use (or for code | Enter Date Value    |
|            | 9400 if unpaid leave).                                                       | Example: 08/19/2011 |

The Absences infotype displays only if you selected a leave type from the subtype for Absences popup.

The Absences infotype (2001) indicates the number of hours the employee wants to use for leave and deducts from the leave quotas as applicable. If the employee should not accrue leave or longevity while on unpaid leave, enter Time Code 9400 (LWOP) in IT2001 (see State policy regarding accrual and longevity exceptions for military leave). Once you enter the date and press Enter, the system will automatically calculate the number of absence hours and days. These numbers default based on the work schedule rule on IT0007. The dates that are used on the infotype include:

- The "start date" should automatically pre-populate based on the effective date of the LOA Action.
- Enter the "to date" to reflect the number of hours of leave the employee wants to use (or for code 9400 if unpaid leave). Never enter 12/31/9999 as the "to date."

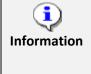

**Using leave accrued while out on leave:** If an employee wants to use the time that was accrued while he or she was out on paid leave, you will have to create a new IT2001 via PA30 in order to enter the new leave time. Time should be entered in weekly.

**NOTE:** An agency can make an agency-wide (not individual user) decision that LOA leave can either be entered on a timesheet by the Time Administrator or by HR on IT2001. The agency must be consistent across all employees for the entire agency. Because the Integrated HR-Payroll System is integrated, if the hours are entered on the Absences infotype 2001, they are processed during the next time evaluation. **Do not enter Time via CATs.** 

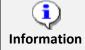

**Best Business Practice:** Create IT2001 to exhaust leave on a weekly basis rather than the entire LOA period.

- 43. Click the Enter 🥙 button.
- 44. Click the Save (Ctrl+S) 📙 button.
- 45. Select the Vacation Payout code in the list box.

| C Subtypes for infotype "Time Quota Compensation" (1) 8 Entries fou. |       |            |                       |  |  |
|----------------------------------------------------------------------|-------|------------|-----------------------|--|--|
| Restrictions                                                         |       |            |                       |  |  |
|                                                                      |       |            |                       |  |  |
|                                                                      |       |            |                       |  |  |
| ESG                                                                  | PSGpg | Comp.meth. | Description           |  |  |
| 1                                                                    | 10    | 1000       | Free compensation     |  |  |
| 1                                                                    | 10    | Z001       | Vacation Payout       |  |  |
| 1                                                                    | 10    | Z002       | Bonus Payout          |  |  |
| 1                                                                    | 10    | Z003       | Comp Time Payout      |  |  |
| 1                                                                    | 10    | Z004       | Hol Comp Payout       |  |  |
| 1                                                                    | 10    | Z005       | Sick Payout (WC only) |  |  |
| 1                                                                    | 10    | Z006       | On Call Comp Payout   |  |  |
| 1                                                                    | 10    | Z007       | Gap Hrs Comp Payout   |  |  |
|                                                                      |       |            |                       |  |  |

46. Click the Enter 🥙 button.

Choose the appropriate type of leave to be paid out.

An employee can request a lump sum (one time) payment of leave during a Military LOA only. Select the applicable leave type if the employee has requested a lump sum (one time) payment of leave instead of receiving it via regular pay disbursement. The employee cannot request leave via both regular pay disbursement (entered by HR on IT2001) and lump sum payment at the same time.

**NOTE:** Only complete IT0416 if using reason 11 – Reserve Active Duty (Lump Sum)

| Create Time Quota Compensation (0416) |                    |              |          |         |           |  |
|---------------------------------------|--------------------|--------------|----------|---------|-----------|--|
| 6 6 2 2                               | 🕈 🔐 🖩 Compensate   |              |          |         |           |  |
| Personnel No                          | 80000119           | Name         | Perry To | eer     |           |  |
| EE group                              | A SPA Employees    | Personnel ar | 4601     | Cultura | Resources |  |
| WS rule                               | D01N08GN MTWHF-8,S | aS-O         |          | Status  | Active    |  |
| Start                                 | 08/08/2011         |              |          |         |           |  |
| Comp. method                          | Z001 Vaca          | tion Payout  |          |         |           |  |
| Compensation                          | ) specifications   |              |          |         |           |  |
| Time quota typ                        | e 10 Vacatio       | on Leave     |          |         |           |  |
| Compensation                          | n rule 000         |              |          |         |           |  |
| No. to compen                         | sate 80.00         | 000          |          |         |           |  |

### 47. Update the following field:

| Field Name        | Description                        | Values                           |  |
|-------------------|------------------------------------|----------------------------------|--|
| No. to compensate | The number of hours to compensate. | Enter Value in No. to compensate |  |
|                   |                                    | Example: 80                      |  |

# 48. Click the Enter 🞯 button.

The system will show you the number of hours per quota type available for compensation. Enter the total number of hours to be paid out for the quota type chosen here.

### NOTES:

Do not change the effective date as you do in the Separation Action. Time evaluation is run nightly, so the balances should be current each day.

The balances are current based on the time the Time Administrator or Supervisor has approved.

If the employee has indicated a request for lump sum payment and has more than one type to be paid, you must use PA30 after you complete the LOA Action to select and enter the additional subtypes for IT0416.

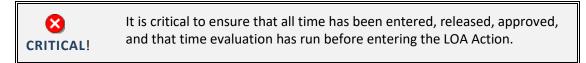

49. Click the Save (Ctrl+S) 🖳 button.

50. Click the Next record (Shift+F7) 🗟 button.

If the balances are not ready to be paid out, skip and create by using transaction code PA30.

| Personnel                                                                                                    | Actions                                                                                            |                                                                 |
|----------------------------------------------------------------------------------------------------|----------------------------------------------------------------------------------------------------|-----------------------------------------------------------------|
| ₽                                                                                                    |                                                                                                    |                                                                 |
| <ul> <li>← ← I ← E ← E ←</li> <li>Object manager scen</li> <li>◆ ∯ Person</li> <li>● ∯ Collective sear</li> <li>● ∯ Search Term</li> <li>● ∯ Free search</li> </ul> | Personnel no.80000119NamePerry TeerEEGroupASPA EmployeesEESubgroupB1FT S-FLSAOT PermFrom08/08/2011 | PersA 4601 Cultural Resources<br>CostC 4699999999 CULTURE RESOU |
|                                                                                                    | Personnel Actions                                                                                  |                                                                 |
|                                                                                                    | Action Type                                                                                        | Personn EE group EE subg 🛅                                      |
|                                                                                                    | New Hire (NC)                                                                                      | · · · · · · · · · · · · · · · · · · ·                           |
|                                                                                                    | Promotion (NC)                                                                                     | · · · · · · · · · · · · · · · · · · ·                           |
|                                                                                                    | Reinstatement/Reemployment(NC)                                                                     | 11 1 1 1 1 1 1 1 1 1 1 1 1 1 1 1 1 1 1                          |
|                                                                                                    | Leave of Absence (NC)                                                                              |                                                                 |
|                                                                                                    | Quick Entry (NC)                                                                                   |                                                                 |
|                                                                                                    | Investigatory W/Pay (NC)                                                                           |                                                                 |
|                                                                                                    | Suspension (NC)                                                                                    |                                                                 |
|                                                                                                    | Non-Beacon to Beacon(NC)                                                                           |                                                                 |
|                                                                                                    | Transfer (NC)                                                                                      |                                                                 |
|                                                                                                    | Appointment Change (NC)                                                                            |                                                                 |

51. Click the Back (F3) C button.

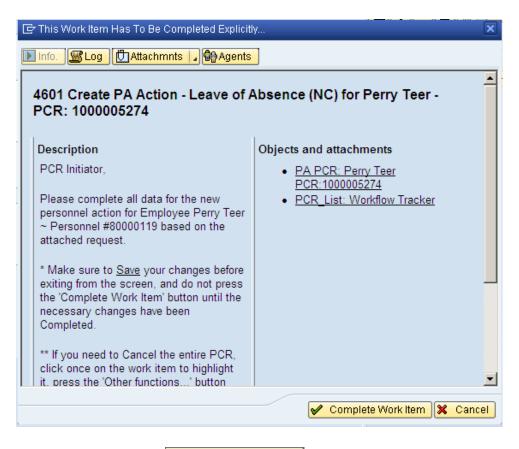

52. Click the Complete Work Item

button.

Only once all of the infotypes screens within the action have been processed and the system has returned you to the main screen will this Complete button be visible. Now you can complete the PCR in workflow.

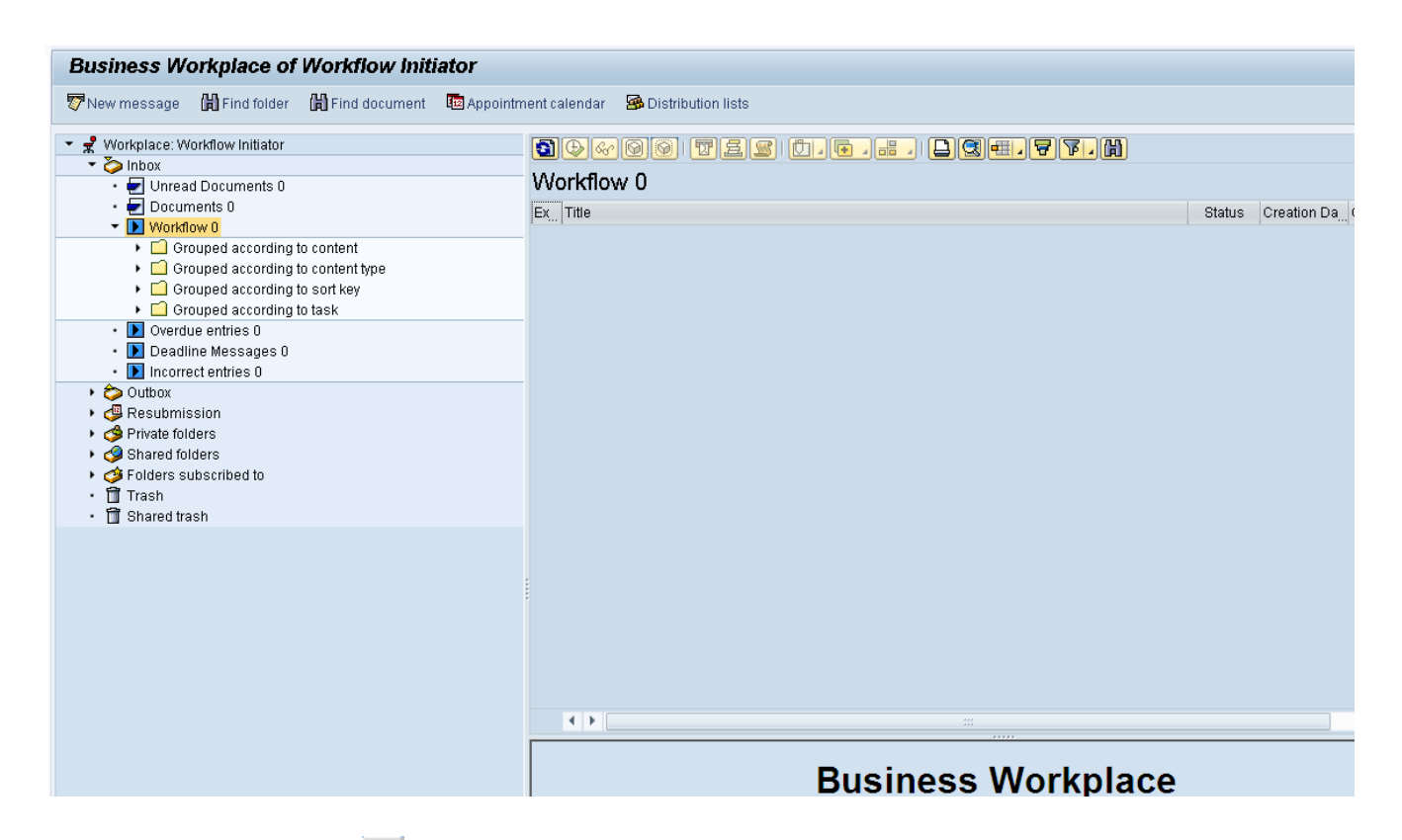

53. Click the Back (F3) C button.

You may remain in this SAP Business Workplace and process additional PCRs or click the Back to return to the main SAP screen.

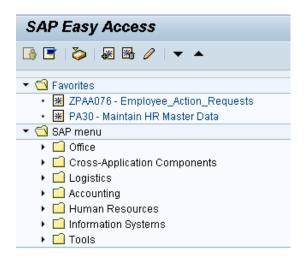

54. The Leave of Absence Action Military is complete, but we recommend reviewing via PA20 all infotypes that have been processed.

### **Additional Resources**

Training HELP website: <u>https://www.osc.nc.gov/state-agency-resources/training/training\_help\_documents</u>

### **Change Record**

Change Date: 2/5/21 (B. Johnson) Changes: Infotype 0007

Change Date: 3/31/22 (C. MacDonald) Changes: Removed Date Monitoring Report (S\_PH0\_48000450), replaced it with BOBJ Report – B0099 – Employee Deadline Dates